## **ProQuest One Academic - Tutorial para download de livros**

**Tela 1** – Após fazer a pesquisa e selecionar o livro, aparecerá a tela abaixo, com as opções **Download Completo (1)** ou **Descarregar capítulo em PDF (2)**. Em ambos os casos, abrirá uma tela solicitando criar uma conta ou registrar-se (caso já tenha criado).

Você também pode apenas fazer a leitura do livro na tela - **Ler on-line (3**). Para isso não é solicitado cadastro, que só será necessário se você quiser usar outros recursos como realce em áreas do texto ou anotações, por exemplo.

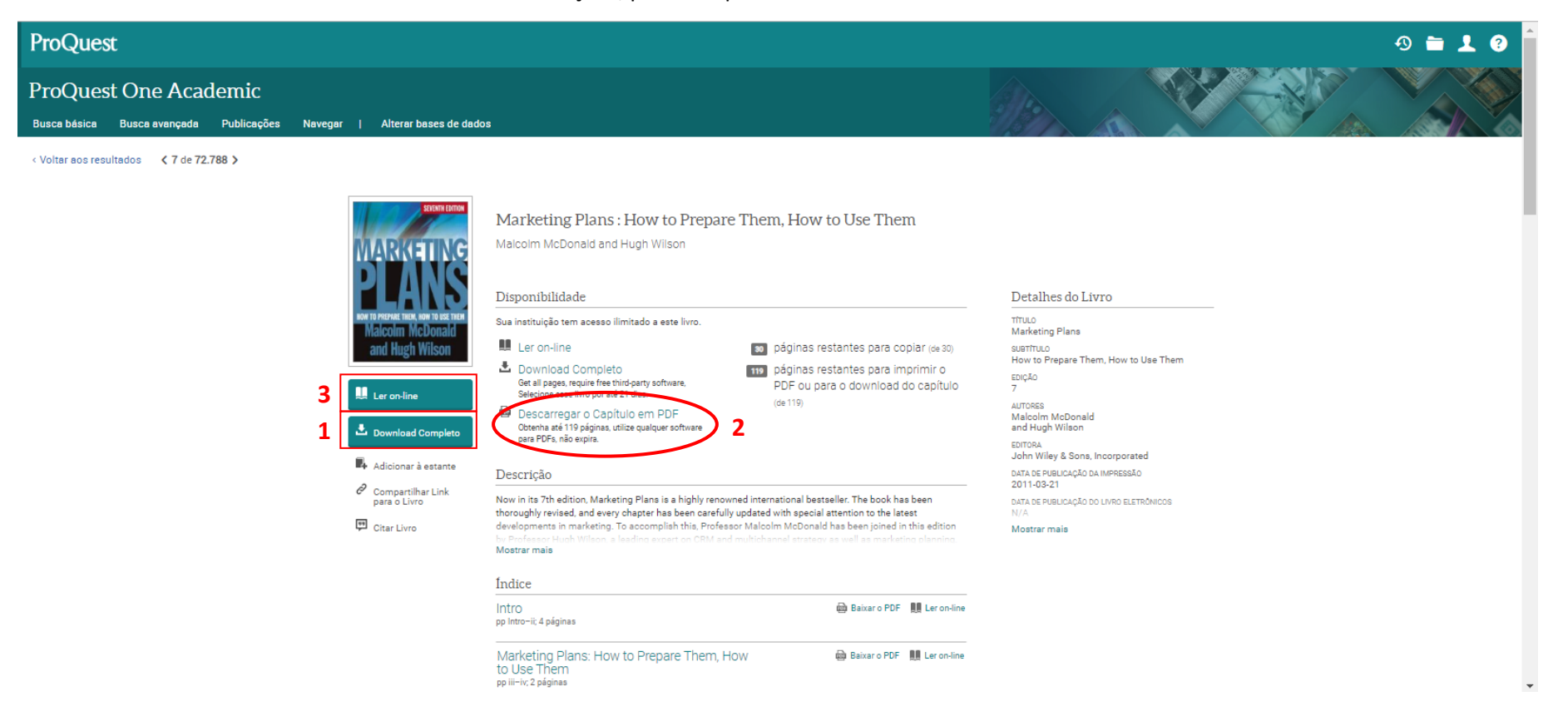

**Tela 2** – Ao clicar em Download Book, será solicitado um cadastro simples (**Criar conta**). Caso já tenha feito o cadastro, clique em "**Registrar-se**" para entrar com seu login (e-mail) e senha.

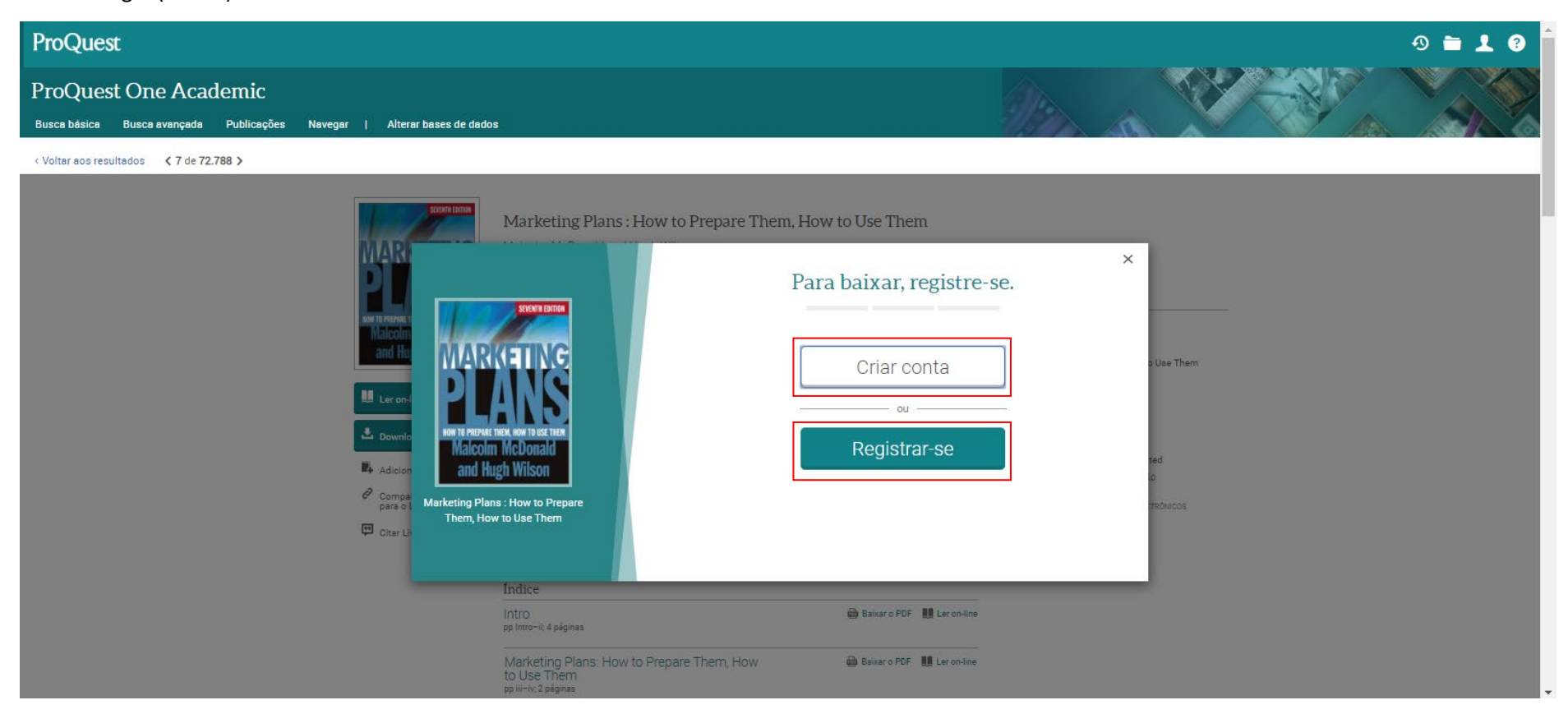

**Tela 3** – Para criar uma conta, basta preencher seu nome, sobrenome, e-mail e senha, e marcar a caixa em que concorda com a política de privacidade e termos de serviço. Em seguida, clique no botão "Registrar-se no Ebook Central".

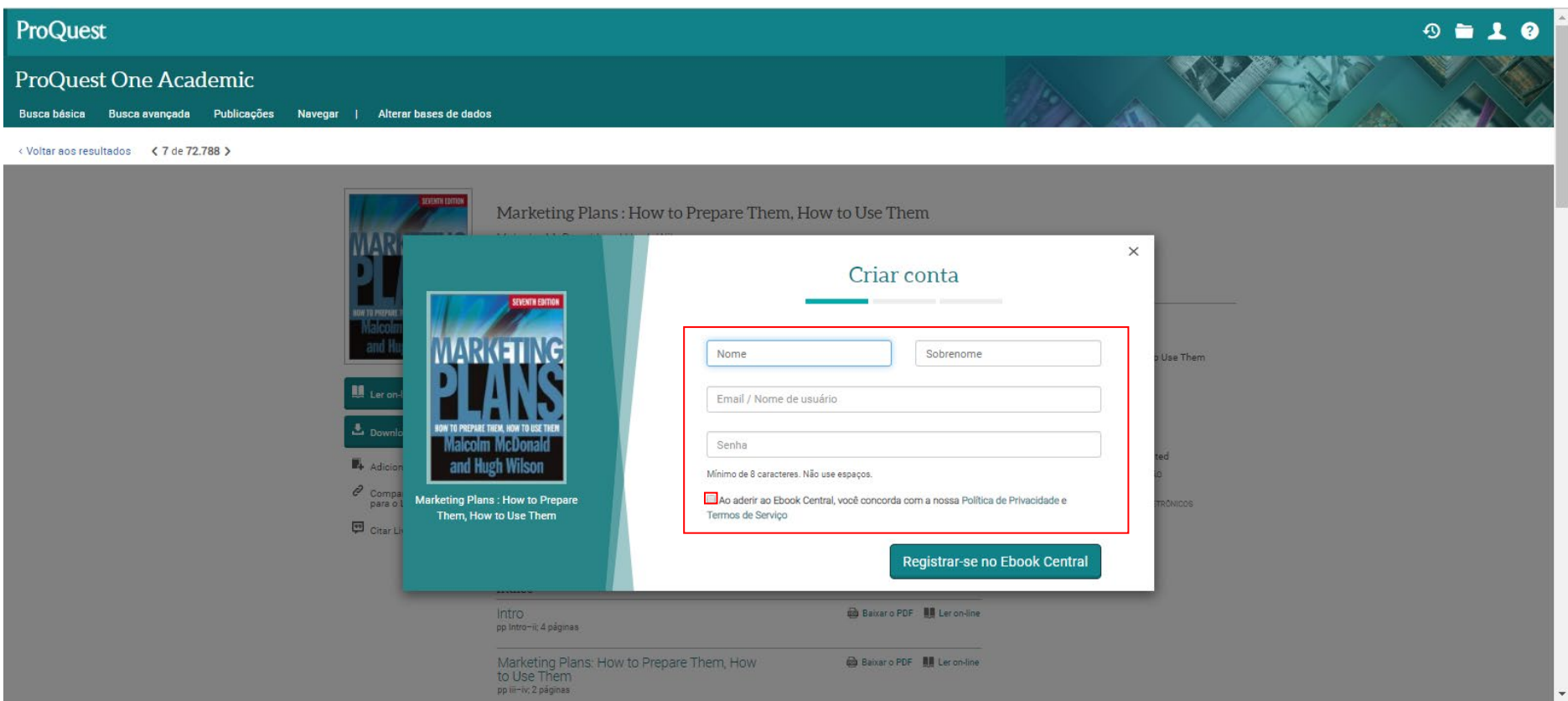

**Tela 4** – Após fazer o cadastro (ou fazer o login), a tela abaixo será exibida, solicitando que marque o tipo de dispositivo que está utilizando e se está acessando de um computador pessoal ou um computador público (por exemplo, um computador da biblioteca).

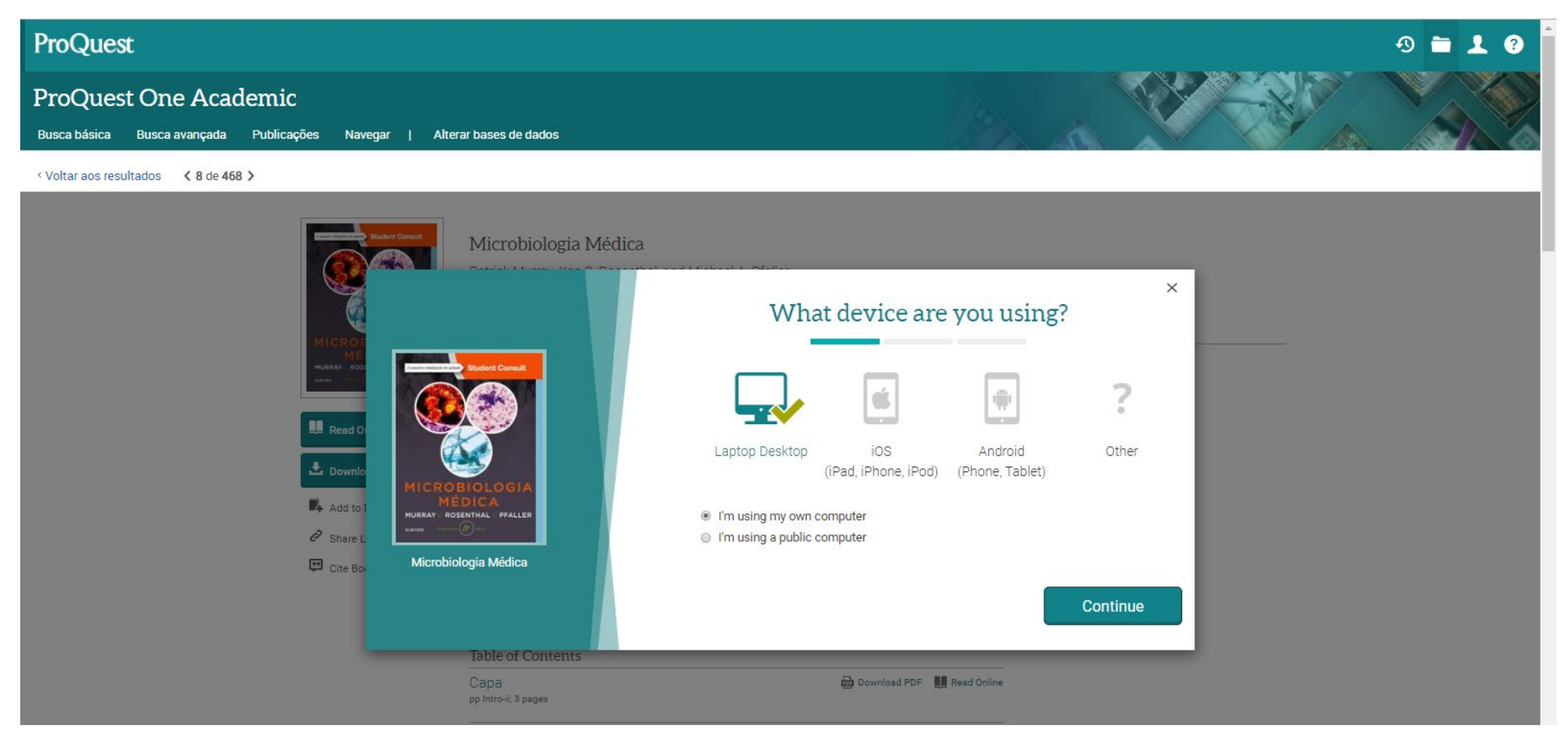

**Tela 5** – Na tela seguinte será solicitada a instalação do software Adobe Digital Editions (gratuito) em seu dispositivo (computador, tablet, celular). Após clicar para baixar o programa, instale-o (veja, a seguir, dica importante sobre o primeiro acesso neste programa). Em seguida clique em **"Done with this step"** e será direcionado para a próxima tela.

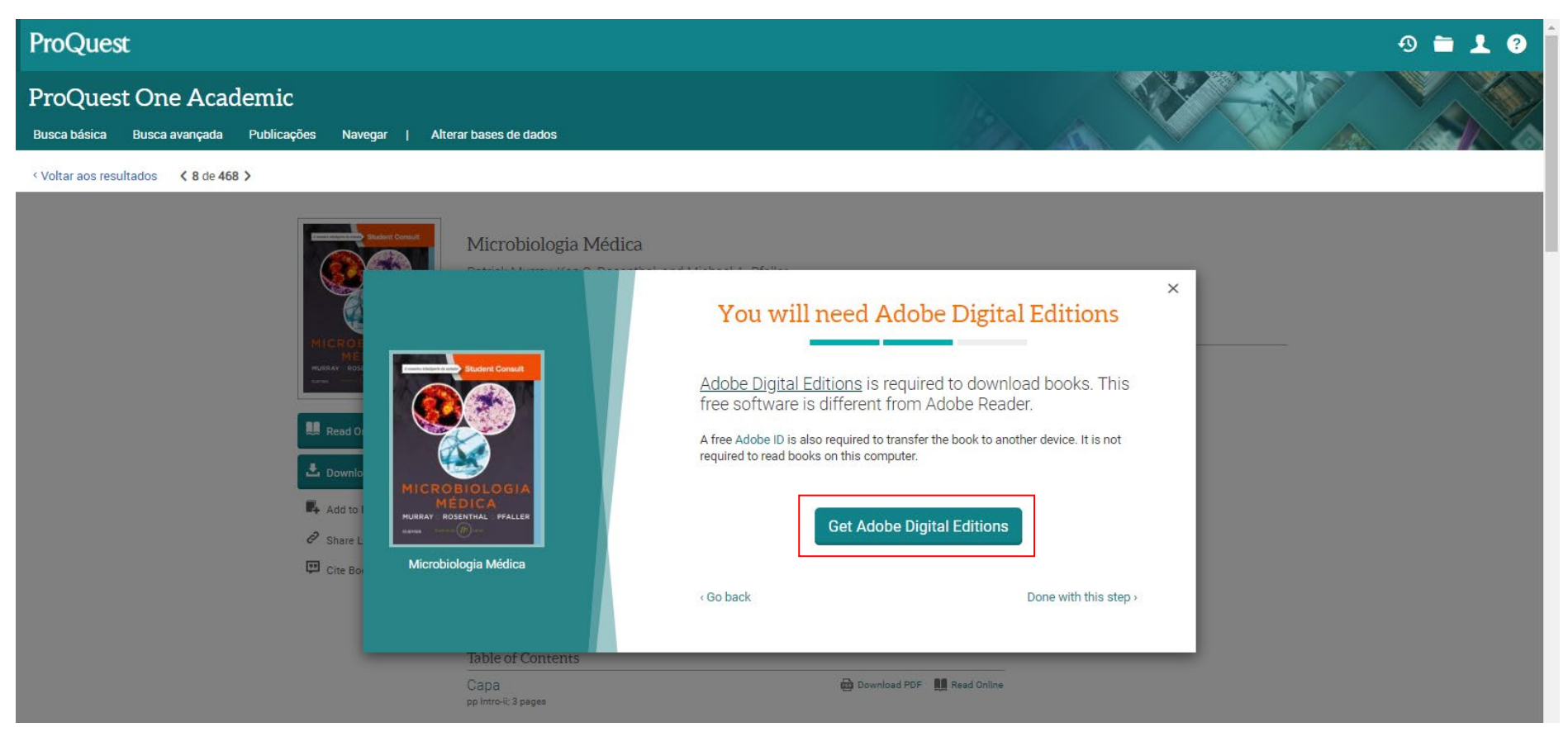

**Dica:** Após fazer o download do livro, você deverá abri-lo no software Adobe Digital Editions. Na primeira vez em que tentar abrir um livro no programa, aparecerá a tela abaixo, solicitando autorizar seu computador. Basta marcar a opção **"Quero autorizar meu computador sem um ID"**.

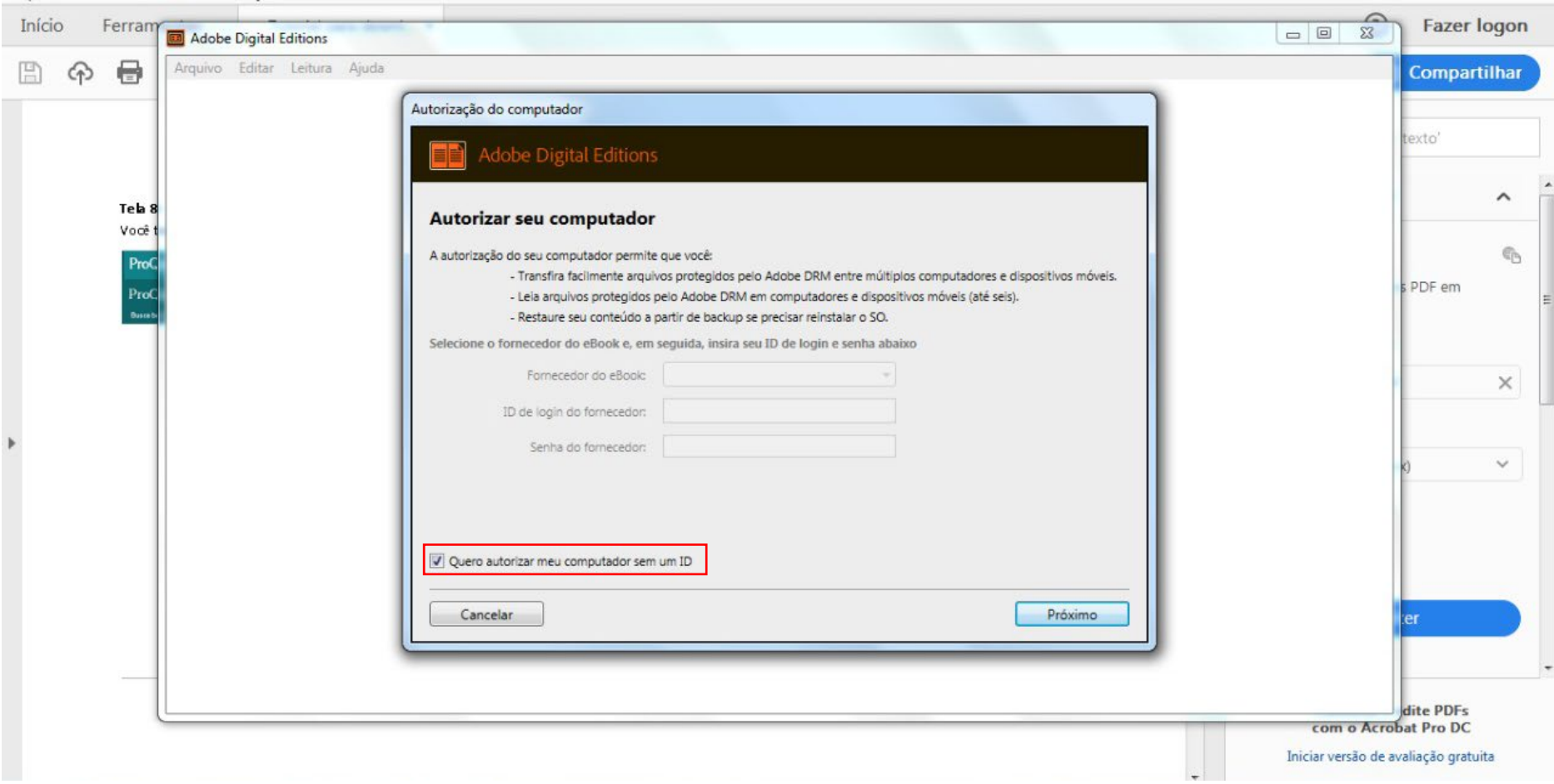

**Tela 6** – Após passar para a próxima tela, você poderá escolher por quantos dias quer que o download do livro fique disponível. Em alguns livros será possível também escolher o formato do arquivo de download (epub ou pdf). Após clicar em download, o arquivo será baixado automaticamente.

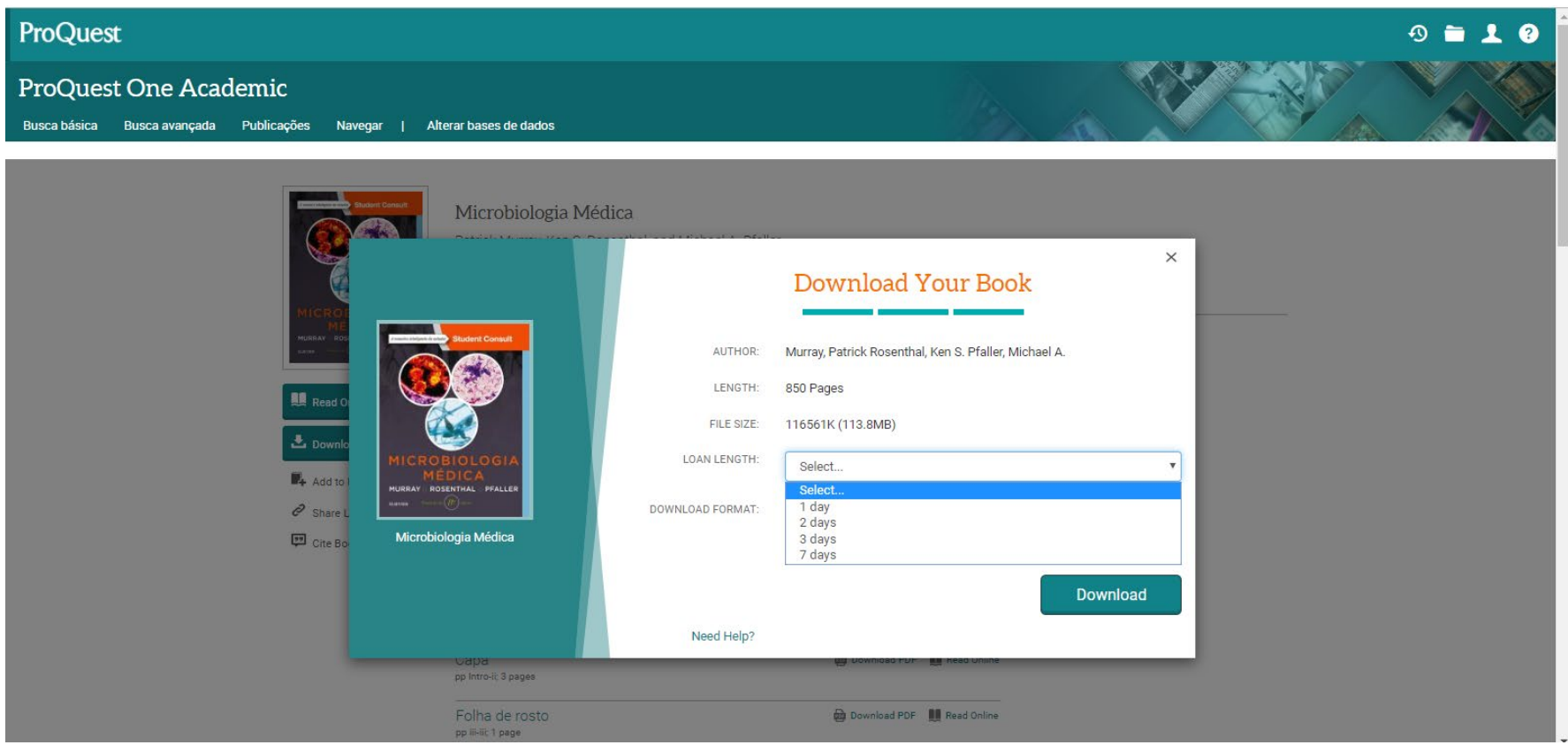

**Tela 7** – Em todas as telas você sempre terá a opção **"Add to Bookshelf" (1)**. Usando este recurso, você poderá encontrar em uma mesma página todos os livros que acessou, conforme mostrado na próxima tela.

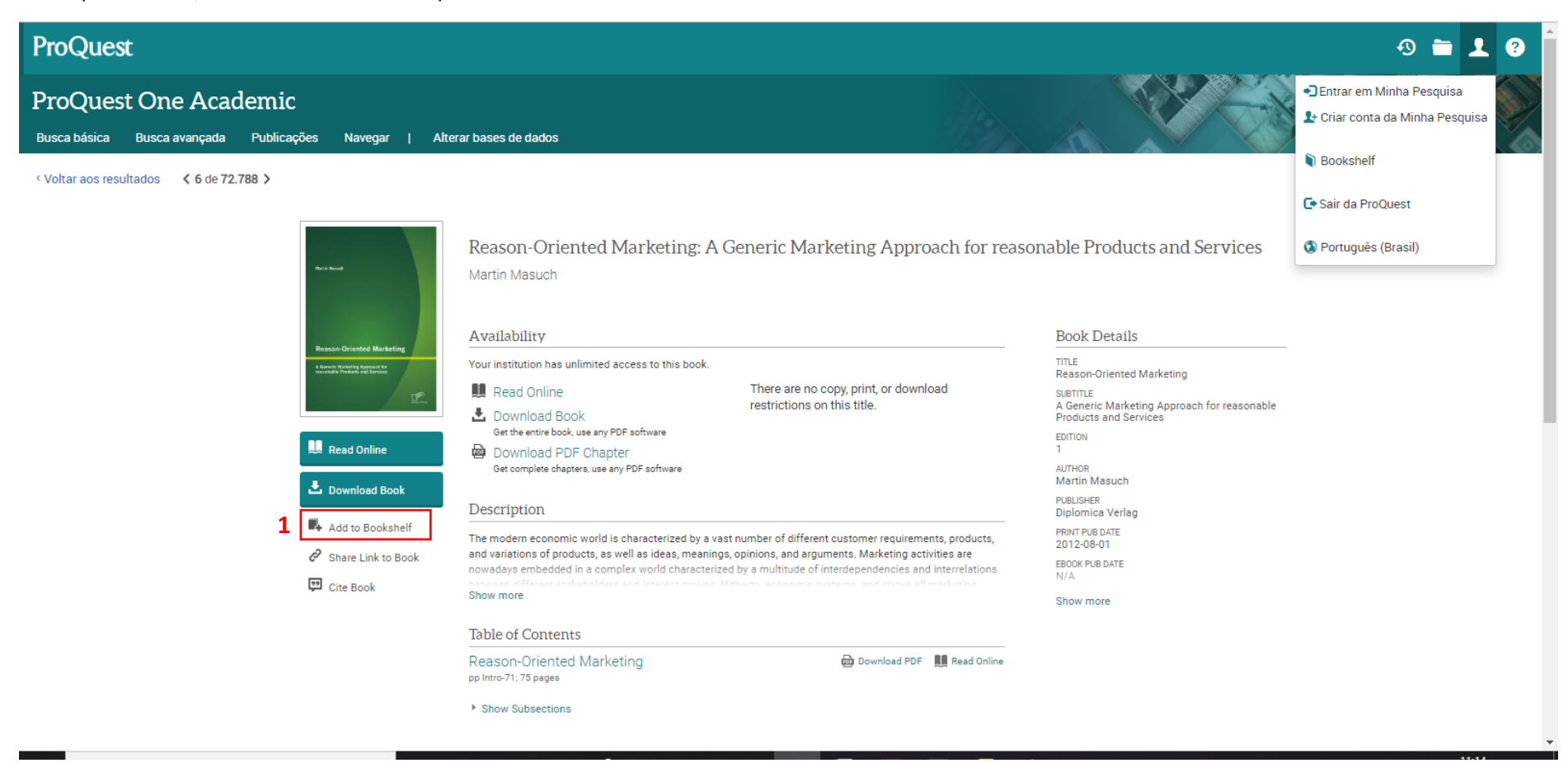

**Tela 8** – Para ver os livros que adicionou à sua pesquisa, clique em **"Bookshelf" (1)**. Caso ainda não tenha feito login, abrirá uma tela solicitando registrar-se. Você também poderá criar pastas para organizar seus livros pesquisados (por exemplo, categorizando por área de interesse), clicando em **"New folder" (2)**.

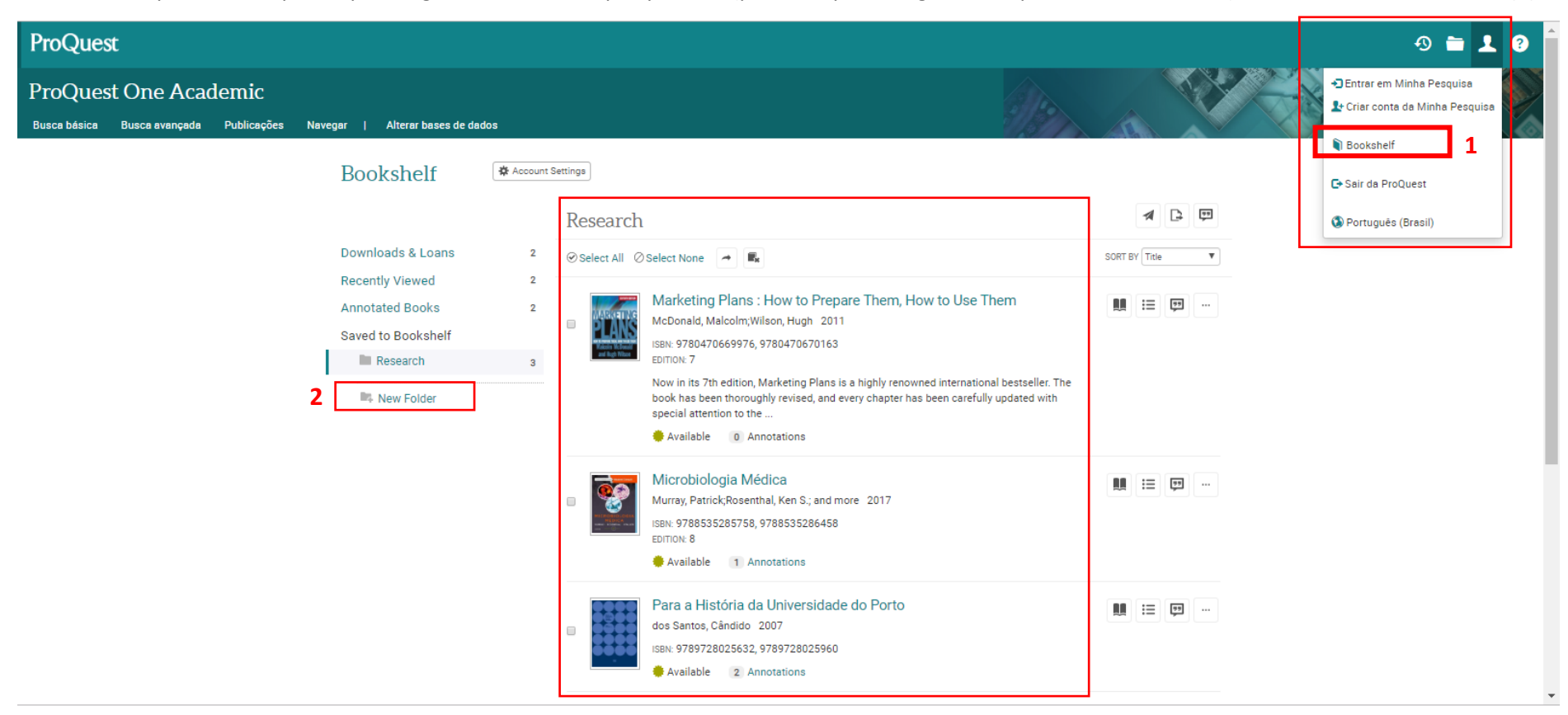